## **BAB V**

# **IMPLEMENTASI DAN PENGUJIAN**

### **5.1 HASIL IMPLEMENTASI**

Setelah penulis melakukan tahap perancangan selanjutnya yang dilakukan adalah tahap implementasi. Implementasi yang dimaksud adalah proses menterjemahkan rancangan menjadi sebuah program aplikasi. Adapun hasil implementasinya adalah sebagai berikut :

1. Tampilan Halaman Pendaftaran

Berikut adalah tampilan dari halaman Pendaftaran pengunjung yang ingin menjadi pelanggan. Pada halaman ini terdapat inputan nama, jenis kelamin, tempat lahir, tanggal lahir, alamat, no hp, *username, password* dan tombol daftar. Tampilan halaman pendaftaran gambar 5.1 berikut merupakan hasil implementasi dari rancangan input halaman pendaftaran pada gambar 4.29

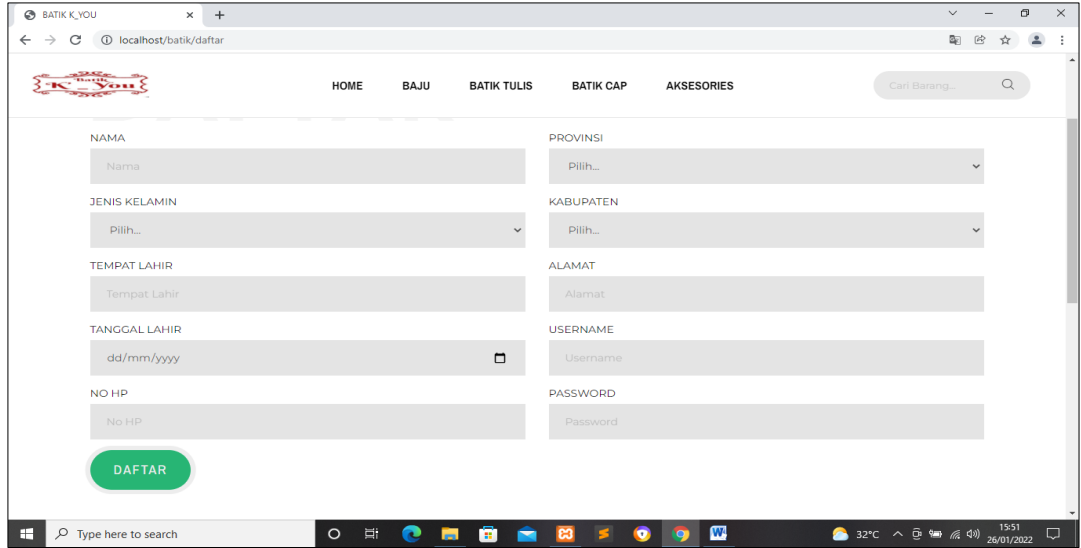

**Gambar 5.1 Tampilan Halaman Pendaftaran**

2. Tampilan Halaman *Login* Pelanggan

Berikut adalah tampilan dari halaman *login* pelanggan yang ada pada sistem penjualan Batik K\_YOU. Pelanggan memasukan *username* dan *password* pada saat pendaftaran. Setelah berhasil login pelanggan akan diarahkan ke menu profil dari pelanggan masing masing. Tampilan halaman *login*  pelanggan gambar 5.2 berikut merupakan hasil implementasi dari rancangan input halaman login pelanggan pada gambar 4.30

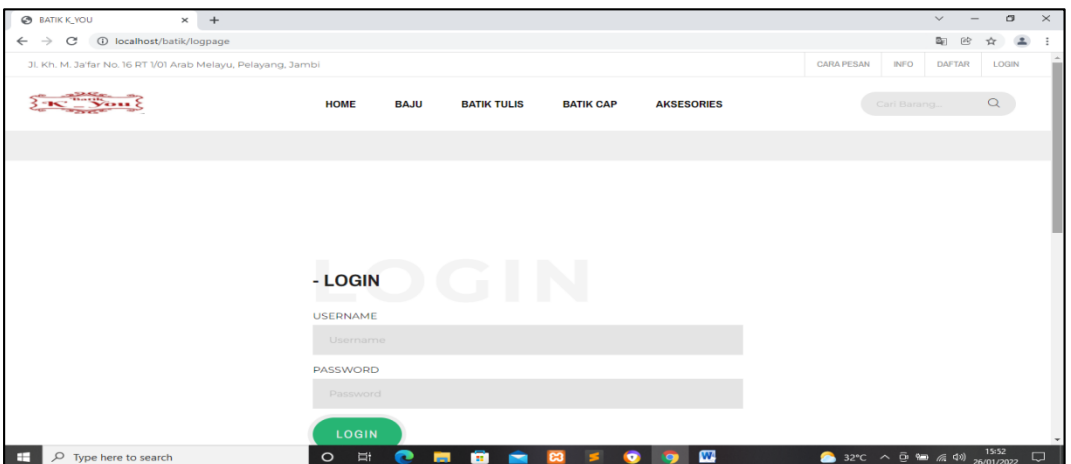

**Gambar 5.2 Tampilan Halaman** *Login* **Pelanggan**

#### 3. Tampilan Halaman *Login* Admin

Berikut adalah tampilan dari halaman *login* admin yang dapat digunakan admin untuk masuk kedalam sistem admin dengan meginputkan username dan password, setelah berhasil login admin yang dapat mengelola menu menu yang ada pada sistem. Tampilan halaman *login* admin gambar 5.3 berikut merupakan hasil implementasi dari rancangan input halaman *login* admin pada gambar 4.31

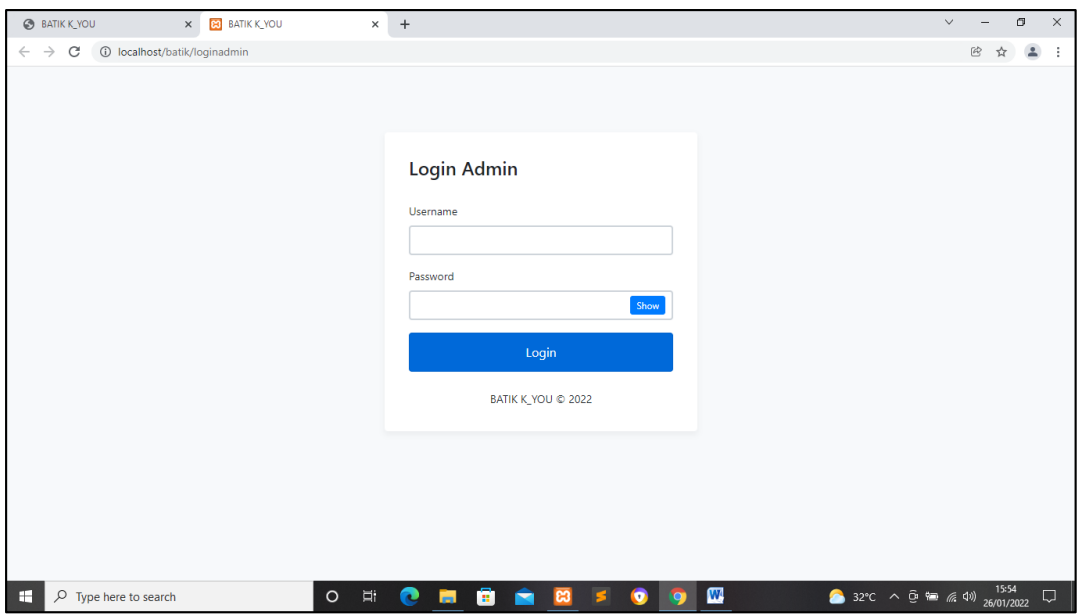

**Gambar 5.3 Tampilan Halaman** *Login* **Admin**

### 4. Tampilan Halaman Form Data Barang

Tampilan halaman form data Barang merupakan halaman yang dapat diakses oleh admin untuk menambah dan mengubah Barang. Pada halaman form data barang terdapat inputan kategori, nama, kode, harga, berat, ukuran, jumlah, deskripsi dan tombol simpan jika berhasil menyimpan data selanjutnya halaman akan di arahkan kembali tabel barang. Tampilan halaman form data barang gambar 5.4 berikut merupakan hasil implementasi dari rancangan input halaman form data barang pada gambar 4.32

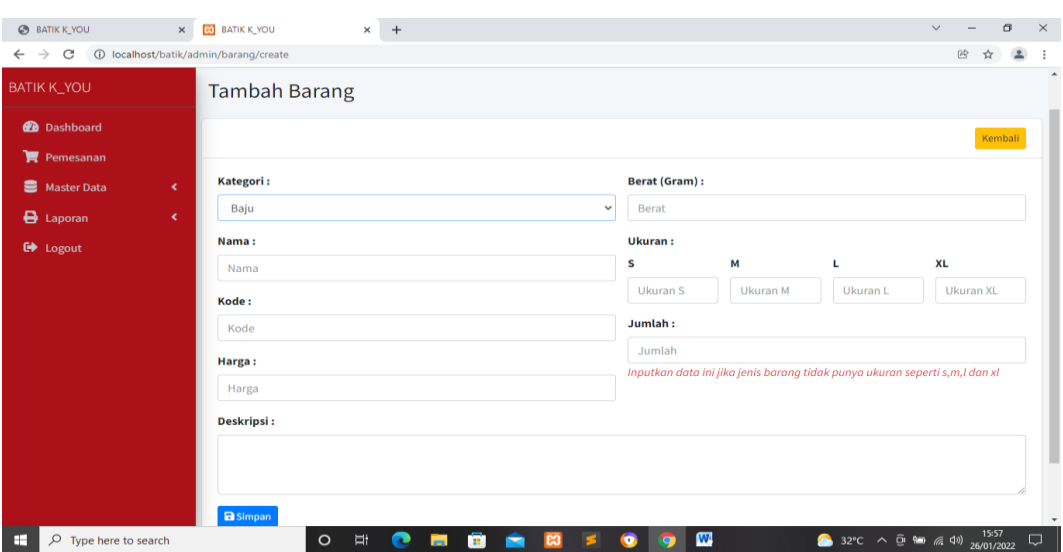

**Gambar 5.4 Tampilan Halaman Form Data Barang**

5. Tampilan Halaman Form Data Kategori

Tampilan halaman form data kategori merupakan halaman yang dapat diakses oleh admin untuk menambah dan mengubah kategori. Adapun inputan yang terdapat pada form data kategori yaitu nama kategori, jenis ukuran dan tombol simpan. Tampilan halaman form data kategori gambar 5.5 berikut merupakan hasil implementasi dari rancangan input halaman form data kategori pada gambar 4.33

| <b>BATIK K_YOU</b>                        | $\times$  | <b>BATIK K_YOU</b>                      | $+$<br>$\times$                                                                                                    | $\checkmark$ | G      | $\times$ |
|-------------------------------------------|-----------|-----------------------------------------|----------------------------------------------------------------------------------------------------|--------------|--------|----------|
| C<br>$\leftarrow$ $\rightarrow$           |           | 1 localhost/batik/admin/kategori/create |                                                                                                    | 砂            | $\tau$ |          |
| <b>BATIK K_YOU</b>                        |           | $\equiv$                                |                                                                                                    |              |        |          |
| <b>B</b> Dashboard<br>Pemesanan           |           | Tambah Kategori                         |                                                                                                    |              |        |          |
| Master Data                               | $\prec$   |                                         |                                                                                                    |              |        | Kembali  |
| <b>B</b> Laporan<br>G <sup>*</sup> Logout | $\langle$ | Nama Kategori:<br>Jenis Ukuran:         | Nama Kategori<br>Pilih Jenis Ukuran<br>$\checkmark$<br><b>Simpan</b>                                                                                                    |              |        |          |
|                                           |           | <b>BATIK K_YOU © 2022</b>               |                                                                                                    |              |        |          |
| Œ.<br>$\oslash$ Type here to search       |           | $\circ$                                 | $\bullet$ 32°C $\land$ 0 $\bullet$ 60 $\#$ 40) $\frac{15:58}{26(01/2022)}$<br>$\mathbf{w}$<br>- 61<br>Ξt<br><b>PR</b><br>$\bullet$<br>e<br>- 63<br>-<br>$\leq$<br><b>SP</b> |              |        | $\Box$   |

**Gambar 5.5 Tampilan Halaman Form Data Kategori**

6. Tampilan Halaman Utama *Website*

Berikut tampilan halaman utama *Website* yang pertama kali dilihat ketika membuka *Website,* dalam halaman terdapat beberapa menu yang akan digunakan pengunjung dan pelanggan. Tampilan halaman utama *website* gambar 5.6 berikut merupakan hasil implementasi dari rancangan output halaman utama *website* pada gambar 4.34

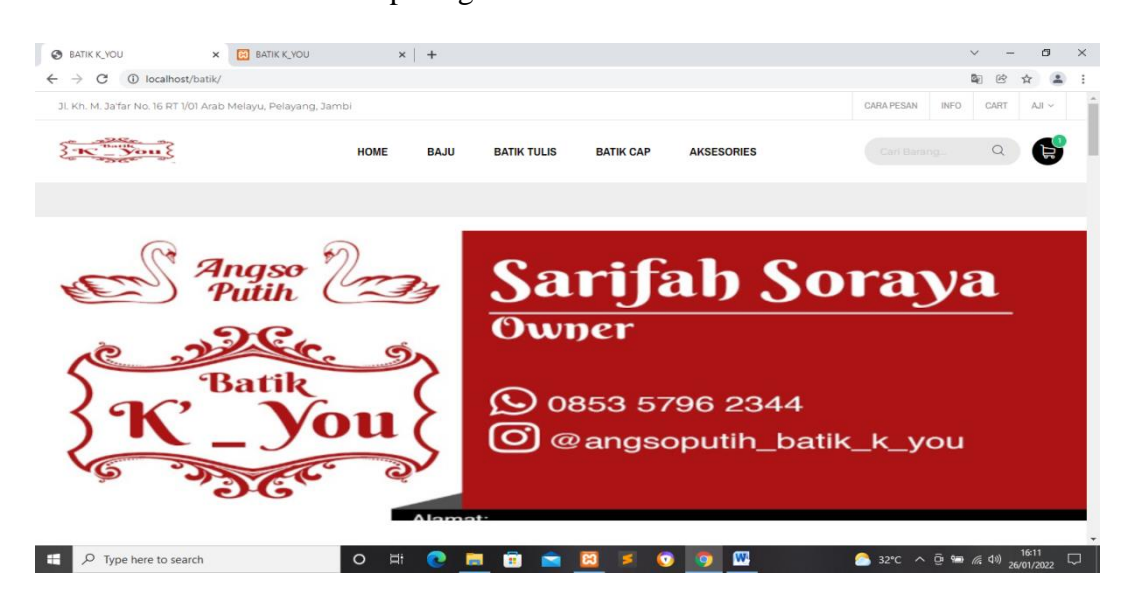

**Gambar 5.6 Tampilan Halaman Utama**

7. Tampilan Halaman Detail Barang

Tampilan Halaman Detail Barang merupakan tampilan dari data Barang. Dapat juga digunakan untuk menambahkan data pemesanan dengan cara mengklik pesan. Pada halaman detail barang terdapat informasi tentang detail produk atau barang, inputan jumlah barang yang akan dibeli atau dipesan. Tampilan halaman detail barang gambar 5.7 berikut merupakan hasil implementasi dari rancangan *output* halaman detail barang pada gambar 4.35

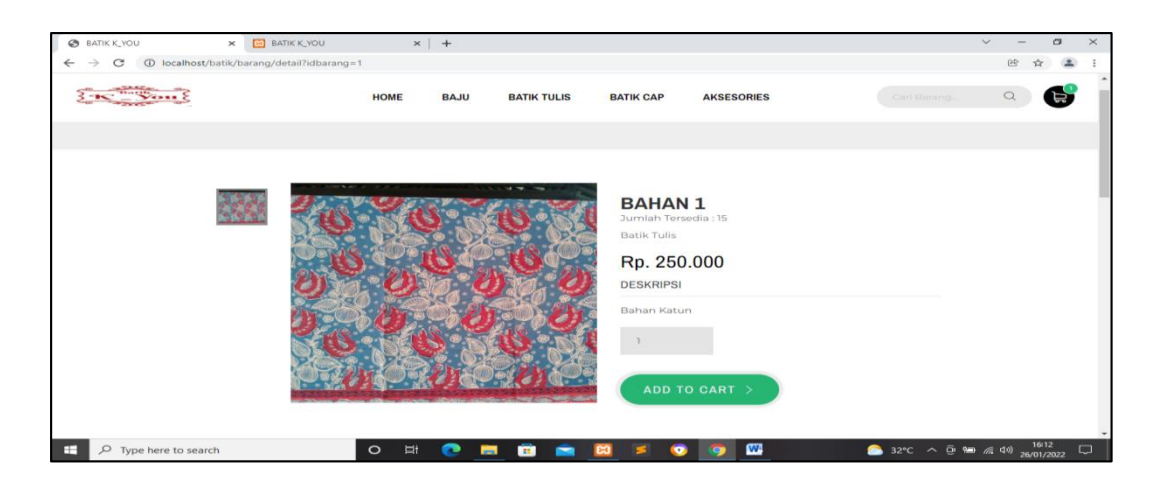

**Gambar 5.7 Tampilan Halaman Detail Barang**

8. Tampilan Halaman Keranjang Pemesanan Pelanggan

Berikut adalah tampilan halaman keranjang pemesanan pelanggan, didalam halaman ini terdapat data data pemesanan yang telah ditambah ke keranjang pemesanan dan pada halaman ini terdapat tombol pesan lagi jika pelanggan akan memesan barang lagi, tombol *checkout* dapat digunakan untuk melakukan proses *checkout* pemesanan. Tampilan halaman keranjang pemesanan pelanggan gambar 5.8 berikut merupakan hasil implementasi dari rancangan output halaman keranjang pada gambar 4.36

| <b>BATIK K_YOU</b><br><b>BATIK K_YOU</b><br>$\times$                              |               | $\times$   +     |                             |                        |                                                 |                                              | $\checkmark$                | $\qquad \qquad$ | $\sigma$ | $\times$ |  |
|-----------------------------------------------------------------------------------|---------------|------------------|-----------------------------|------------------------|-------------------------------------------------|----------------------------------------------|-----------------------------|-----------------|----------|----------|--|
| 1 localhost/batik/pelanggan/barang/listitem<br>C<br>$\rightarrow$<br>$\leftarrow$ |               |                  |                             |                        |                                                 |                                              | $\mathbb{Z}_{\mathbb{R}^3}$ | 鸥               | ᅩ<br>ឃ   |          |  |
|                                                                                   | <b>HOME</b>   | <b>BAJU</b>      | <b>BATIK TULIS</b>          | <b>BATIK CAP</b>       | <b>AKSESORIES</b>                               | Cari Barang                                  |                             | $\alpha$        | e        |          |  |
|                                                                                   |               |                  |                             |                        |                                                 |                                              |                             |                 |          |          |  |
|                                                                                   |               |                  |                             |                        |                                                 |                                              |                             |                 |          |          |  |
| <b>BARANG</b>                                                                     | <b>UKURAN</b> | <b>BERAT</b>     | <b>HARGA</b>                | <b>JUMLAH</b>          |                                                 | <b>TOTAL</b>                                 |                             |                 |          |          |  |
| <b>BAHAN1</b>                                                                     |               | $0.8$ Kg         | Rp. 250.000                 | $\sim$                 | $\ddot{\phantom{0}}$<br>$\overline{2}$          | Rp. 500.000                                  | $\times$                    |                 |          |          |  |
| <b>LANJUTKAN BELANJA</b>                                                          |               |                  |                             |                        | Total Harga: Rp. 500.000<br>Total Berat: 1.6 Kg | <b>PROSES CHECKOUT &gt;</b>                  |                             |                 |          |          |  |
| H<br>$O$ Type here to search                                                      | $\circ$<br>Ţ  | e<br><b>Ball</b> | $\bullet$<br><b>B3</b><br>∙ | $\bullet$<br><b>SI</b> | $\mathbf{w}$<br>ю                               | 32°C $\land$ 0 % (4) $^{16:13}_{26/01/2022}$ |                             |                 |          | $\Box$   |  |

**Gambar 5.8 Tampilan Halaman Keranjang Pemesanan**

9. Tampilan Halaman Mengelola Data Barang

Tampilan mengelola data barang merupakan halaman yang dapat diakses oleh admin untuk menambah, mengubah dan menghapus data barang. Dalam tampilan halaman mengelola data barang ini terdapat tabel yang berisikan kolom kode barang, nama, kategori, berat barang, harga, jumlah barang berdasarkan ukuran, jumlah, link ubah dan hapus. Tampilan halaman mengelola data barang gambar 5.9 berikut merupakan hasil implementasi dari rancangan output halaman mengelola data barang pada gambar 4.37

| <b>BATIK K_YOU</b>                             |    | <b>Barang</b>           |                                   |                    |                    |                                 |                       |                                          |              |                         |                         |      |        |
|------------------------------------------------|----|-------------------------|-----------------------------------|--------------------|--------------------|---------------------------------|-----------------------|------------------------------------------|--------------|-------------------------|-------------------------|------|--------|
| <b>B</b> Dashboard<br>$\blacksquare$ Pemesanan |    | <b>Barang</b>           |                                   |                    |                    |                                 |                       |                                          |              |                         |                         |      | Tambah |
| Master Data                                    | ×. |                         | Show 10 $\div$ entries<br>Search: |                    |                    |                                 |                       |                                          |              |                         |                         |      |        |
| <b>B</b> Laporan                               | ×  | No<br>札                 | Kode Barang $\sim$                | <b>Nama</b><br>AL. | Kategori $\sim$    | Berat (Gram) $\rightsquigarrow$ | Harga<br>$\gamma\psi$ | $S_{\wedge\Downarrow}$                   | $M \wedge$   | $XL \sim$<br><b>LAL</b> | Jumlah $\sim$           | Aksi | 心      |
| C <sup>+</sup> Logout                          |    | 1                       | BHN001                            | Bahan 1            | <b>Batik Tulis</b> | 800                             | Rp. 250.000           | $\overline{\phantom{0}}$<br>$\mathbf{0}$ | $\mathbf{0}$ | $\theta$                | 15                      | 四区盲  |        |
|                                                |    | $\overline{2}$          | <b>BHN002</b>                     | Bahan 2            | <b>Batik Tulis</b> | 800                             | Rp. 250.000 0         | $\mathbf{0}$                             | $\mathbf{0}$ | $\theta$                | 1                       | 四区盲  |        |
|                                                |    | $\overline{\mathbf{3}}$ | <b>BHN003</b>                     | Bahan 3            | <b>Batik Tulis</b> | 800                             | Rp. 250.000 0         | $\bf{0}$                                 | $\bf{0}$     | $\bf{0}$                | $\mathbf 0$             | 四区盲  |        |
|                                                |    | $\overline{4}$          | <b>BHN004</b>                     | Bahan 4            | <b>Batik Tulis</b> | 800                             | Rp. 250.000 0         | $\mathbf{0}$                             | $\mathbf 0$  | $\bf{0}$                | $\mathbf{1}$            | 四区盲  |        |
|                                                |    | 5                       | <b>BHN005</b>                     | Bahan 5            | <b>Batik Tulis</b> | 800                             | Rp. 250.000           | $\overline{\mathbf{0}}$<br>$\bf{0}$      | $\mathbf{0}$ | $\mathbf{0}$            | 5                       | 四区盲  |        |
|                                                |    | 6                       | <b>BHN006</b>                     | Bahan 6            | <b>Batik Tulis</b> | 800                             | Rp. 250.000 0         | $\pmb{0}$                                | $\pmb{0}$    | $\bf{0}$                | $\overline{\mathbf{3}}$ | 四区盲  |        |
|                                                |    | $\overline{7}$          | <b>BHN007</b>                     | Bahan 7            | <b>Batik Tulis</b> | 800                             | Rp. 250.000           | $\overline{\phantom{0}}$<br>$\mathbf{0}$ | $\mathbf{0}$ | $\bf{0}$                | 4                       | 四区盲  |        |
|                                                |    | 8                       | <b>BHN008</b>                     | Bahan 8            | <b>Batik Tulis</b> | 800                             | Rp. 250.000           | $\bf{0}$<br>$\mathbf 0$                  | $\mathbf 0$  | $\bf{0}$                | 4                       | 四区盲  |        |
|                                                |    | $\overline{9}$          | <b>BHN009</b>                     | Bahan 9            | <b>Batik Tulis</b> | 800                             | Rp. 250.000 0         | $\bf{0}$                                 | $\mathbf{0}$ | $\bf{0}$                | $\overline{\mathbf{3}}$ | 四区官  |        |
|                                                |    | 10                      | <b>BHN010</b>                     | Bahan 10           | <b>Batik Tulis</b> | 800                             | Rp. 250.000 0         | $\overline{0}$                           | $\bf{0}$     | $\bf{0}$                | $\overline{\mathbf{3}}$ | 四区盲  |        |

**Gambar 5.9 Tampilan Halaman Mengelola Data Barang**

#### 10. Tampilan Halaman Mengelola Data Kategori

Tampilan mengelola data kategori merupakan halaman yang dapat diakses oleh admin untuk menambah, mengubah dan menghapus data kategori. Pada halaman mengelola data kategori terdapat tabel kategori dengan kolom no, nama kategori, jenis ukuran, tombol ubah dan hapus. Tampilan halaman

**EN** BATIK K\_YO  $\times$  +  $C = \mathbb{R}$ PR ☆ 画 Kategori Kategor **Jenis Uk** Nama Kategor Baju **Batik Tulis** Sati  $\overline{\phantom{a}}$ **Batik Cap Satu** Aksesorie .<br>Sati  $\overline{\circ}$ D Type here to search

mengelola data kategori gambar 5.10 berikut merupakan hasil implementasi dari rancangan *output* halaman mengelola data kategori pada gambar 4.38

**Gambar 5.10 Tampilan Halaman Data Kategori**

11. Tampilan Halaman Mengelola Data Pelanggan

Tampilan mengelola data pelanggan merupakan halaman yang dapat diakses oleh admin untuk menambah, mengubah dan menghapus data pelanggan. Pada halaman ini terdapat tabel dengan kolom no, nama, notelp, alamat, username dan tombol aksi ubah dan hapus. Tampilan halaman mengelola data pelanggan gambar 5.11 berikut merupakan hasil implementasi dari rancangan output halaman mengelola data pelanggan pada gambar 4.39

| <b>@</b> BATIK K_YOU                     | $\times$ | <b>CO</b><br><b>BATIK K_YOU</b>   |                             | $+$<br>$\times$            |             |                                                                    |        | $\checkmark$                         |              | $\times$<br>$\Box$     |
|------------------------------------------|----------|-----------------------------------|-----------------------------|----------------------------|-------------|--------------------------------------------------------------------|--------|--------------------------------------|--------------|------------------------|
| $\rightarrow$<br>C<br>$\leftarrow$       |          | 1 localhost/batik/admin/pelanggan |                             |                            |             |                                                                    |        |                                      | 砂<br>☆       | $\rightarrow$<br>$\pm$ |
| <b>BATIK K_YOU</b>                       |          | $\equiv$                          |                             |                            |             |                                                                    |        |                                      |              |                        |
| <b>B</b> Dashboard<br><b>目</b> Pemesanan |          | Pelanggan                         |                             |                            |             |                                                                    |        |                                      |              |                        |
| Master Data                              | $\prec$  | Pelanggan                         |                             |                            |             |                                                                    |        |                                      |              | Tambah                 |
| <b>B</b> Laporan                         | $\prec$  |                                   | Show 10 $\bullet$ entries   |                            |             |                                                                    |        | Search:                              |              |                        |
| G Logout                                 |          | No                                | Nama<br>$\gamma\ll$         | <b>No Telp</b>             | $\gamma\ll$ | Alamat<br>$\gamma_{\rm{th}}$                                       |        | <b>Username</b><br>$\gamma\gamma$    | Aksi         | $\gamma$               |
|                                          |          | $\mathbf{1}$                      | Aji                         | 085231214521               |             | Jl. Dr Tazar, Buluran Kenali, Telanaipura Jambi                    | aji    |                                      | ■■■          |                        |
|                                          |          | $\overline{2}$                    | Fadhel                      | 039469898                  |             | jambi                                                              | fadhel |                                      | 図頂           |                        |
|                                          |          |                                   | Showing 1 to 2 of 2 entries |                            |             |                                                                    |        | Previous                             | $\mathbf{1}$ | Next                   |
|                                          |          |                                   |                             |                            |             |                                                                    |        |                                      |              |                        |
|                                          |          | <b>BATIK K_YOU © 2022</b>         |                             |                            |             |                                                                    |        |                                      |              |                        |
| $O$ Type here to search<br>H             |          |                                   | $\circ$                     | $\Xi^+$<br><b>COL</b><br>e |             | W<br>۰<br>$_{cs}$<br>$\bullet$<br>$\blacksquare$<br>÷<br>$\bullet$ |        | 2 32°C ∧ <b>⊕</b> ‱ @ 40) 26/01/2022 |              | $\Box$                 |

**Gambar 5.11 Tampilan Halaman Data Pelanggan**

12. Tampilan Halaman Mengelola Data Pemesanan

Tampilan mengelola data pemesanan merupakan halaman yang dapat diakses oleh admin untuk mengubah dan menghapus pemesanan. Pada halaman ini terdapat dua tabel yaitu tabel pemesanan belum konfirmasi dan tabel pemesanan sudah konfirmasi, fungsi dari tabel tersebut yaitu untuk mengetahui daftar pemesanan yang telah dikonfirmasi dan belum dikonfirmasi. Tampilan halaman mengelola data pemesanan gambar 5.12 berikut merupakan hasil implementasi dari rancangan output halaman mengelola data pemesanan pada gambar 4.40

| <b>BATIK K_YOU</b> | $\times$                          | <b>BATIK K_YOU</b> |                                                           |           | $M_{\star}$ localhost / 127.0.0.1 / batik / ong $\times$   + |                            |                          |                                  |
|--------------------|-----------------------------------|--------------------|-----------------------------------------------------------|-----------|--------------------------------------------------------------|----------------------------|--------------------------|----------------------------------|
| C<br>$\rightarrow$ | 1 localhost/batik/admin/pemesanan |                    |                                                           |           |                                                              |                            |                          | 曾                                |
| <b>BATIK K_YOU</b> |                                   | $\equiv$           |                                                           |           |                                                              |                            |                          |                                  |
| <b>@</b> Dashboard |                                   |                    | Pemesanan                                                 |           |                                                              |                            |                          | <b>Penjualan Offline</b>         |
| ₩<br>Pemesanan     |                                   |                    |                                                           |           |                                                              |                            |                          |                                  |
| <b>Master Data</b> | $\triangleleft$                   |                    | Pemesanan Belum Konfirmasi                                |           |                                                              |                            |                          |                                  |
| <b>B</b> Laporan   | $\leftarrow$                      |                    | Show 10 $\div$ entries                                    |           |                                                              |                            | Search:                  |                                  |
| <b>□</b> Logout    |                                   | No                 | 小<br>心<br><b>Kode</b>                                     | Pelanggan | 心<br><b>Total</b>                                            | 小<br>心<br><b>Tgl Pesan</b> | <b>Status Konfirmasi</b> | <b>Detail</b><br>心<br>小<br>Pesan |
|                    |                                   |                    |                                                           |           |                                                              | No data available in table |                          |                                  |
|                    |                                   |                    | Showing 0 to 0 of 0 entries<br>Pemesanan Sudah Konfirmasi |           |                                                              |                            |                          | Previous<br>Next                 |
|                    |                                   | No                 | Kode                                                      | Pelanggan | <b>Total</b>                                                 | <b>Tgl Pesan</b>           | <b>Status Konfirmasi</b> | <b>Detail</b><br>Pesan           |
|                    |                                   | $\mathbf 1$        | 1639710774                                                | Aji       | Rp. 250.000                                                  | 2021-12-17 10:12:54        | S                        | $\bullet$                        |
|                    |                                   |                    |                                                           | Aji       | Rp. 250.000                                                  | 2022-01-18 09:16:40        | s                        | $\bullet$                        |
|                    |                                   | $\overline{a}$     | 1642472200                                                |           |                                                              |                            |                          |                                  |

**Gambar 5.12 Tampilan Halaman Data Pemesanan**

#### 13. Laporan Barang

Laporan data barang merupakan laporan keseluruhan barang yang ada pada Batik K\_YOU. Adapun hasilnya dapat dilihat pada gambar 5.13

|                |                |                                                          |                                                                                    |                                          | $\lambda$                |               |                                   |                          |  |
|----------------|----------------|----------------------------------------------------------|------------------------------------------------------------------------------------|------------------------------------------|--------------------------|---------------|-----------------------------------|--------------------------|--|
|                |                |                                                          | <b>BATIK K YOU</b><br>JL Kh. M. Ja'far No. 16 RT 5/21 Arab Melayu, Pelayang, Jambi |                                          | Print                    |               | 2 sheets of paper                 |                          |  |
|                |                |                                                          | <b>LAPORAN DATA BARANG</b>                                                         |                                          | Destination              |               | <b>E</b> Microsoft Print to PDF ★ |                          |  |
|                |                | No<br>Name                                               | Kategori                                                                           | Annish<br>Harge                          |                          |               |                                   |                          |  |
|                |                | <b>Bank Cap Sarinitist 3</b>                             | <b>Bath Cap</b>                                                                    | <b>Rp. 300.000</b><br>14                 |                          |               |                                   |                          |  |
|                |                | <b>Batk Cap Sarinist 4</b>                               | <b>Batk Cap</b>                                                                    | Rp. 300.000                              |                          |               |                                   |                          |  |
|                |                | <b>Bahan</b><br>٠                                        | <b>Bath Tule</b>                                                                   | Rp. 258.000                              | Pages                    |               | All                               | $\overline{\phantom{a}}$ |  |
|                |                | ×<br><b>Bake 1</b><br>l.                                 | Baja                                                                               | <b>Ro. 358,000</b>                       |                          |               |                                   |                          |  |
|                |                | Bake 2<br><b>Bake 3</b><br>٠                             | Baja                                                                               | Rp. 350,000<br><b>Par. 251-004</b>       |                          |               |                                   |                          |  |
|                |                | ×<br>Baju 4                                              | Baja<br>Baja                                                                       | Rp. 351-006                              |                          |               |                                   |                          |  |
|                |                | ×<br><b>Bake S</b>                                       | <b>Bake</b>                                                                        | Rp. 350,000                              | Color                    |               | Color                             | $\overline{\phantom{a}}$ |  |
| No             | N              | ×<br>Baju 6                                              | Baja                                                                               | Rp. 351-000                              |                          |               |                                   |                          |  |
|                |                | Bake 7<br>$^{16}$                                        | Baja                                                                               | Rp. 351,000                              |                          |               |                                   |                          |  |
| $\mathbf{1}$   |                | <b>Bake B</b><br>11                                      | Baja                                                                               | Ro. 250,000                              |                          |               |                                   |                          |  |
|                | B              | $\sqrt{2}$<br><b>Bake 9</b>                              | <b>Bake</b>                                                                        | <b>Ap. 251-006</b>                       |                          |               |                                   |                          |  |
|                |                | 33<br>Baja 10                                            | <b>Bake</b>                                                                        | Rp. 351-006                              |                          | More settings |                                   | $\checkmark$             |  |
| 2              | B              | 14<br>Tas Kain Batik 01                                  | Akseseries                                                                         | Rp. 125,000                              |                          |               |                                   |                          |  |
|                |                | 15<br>Tax Kalin Bank 02                                  | Absounces                                                                          | Rp. 125,000                              |                          |               |                                   |                          |  |
| 3              | B              | 16<br><b>Bank Cap Sanimbit 2</b>                         | <b>Batk Cap</b>                                                                    | Rp. 300.000                              |                          |               |                                   |                          |  |
|                |                | 17<br><b>Bahan 2</b><br>18<br><b>Bahan</b> 6             | <b>Batik Tulis</b><br><b>Bath Tubs</b>                                             | <b>Ro. 258 000</b><br><b>Ap. 258-006</b> |                          |               |                                   |                          |  |
|                |                | 19<br>Tas Kain Batik 03                                  | Aksosovies                                                                         | Rp. 125,000                              |                          |               |                                   |                          |  |
| 4              | B              | 30<br>Tas Kain Batik 04                                  | Aksescries                                                                         | Pp. 125,000                              |                          |               |                                   |                          |  |
|                |                | Telephone <sup>1</sup><br>23                             | Absountes                                                                          | Rp. 25.000                               |                          |               |                                   |                          |  |
| 5              | B              | 22<br>Telephone 2                                        | Aksencries                                                                         | Rp. 25,000                               |                          |               |                                   |                          |  |
|                |                | <b>Bank Cap Sarinitist &amp;</b><br>22                   | <b>Batik Cap</b>                                                                   | Re. 201006                               |                          |               |                                   |                          |  |
| 6              | B              | 24<br>Telephone 3                                        | Absociates                                                                         | Rp. 25,000                               |                          |               |                                   |                          |  |
|                |                | <b>Batk Cap Sarinist I</b><br>25                         | <b>Batik Cap</b>                                                                   | Rp. 300.000                              |                          |               |                                   |                          |  |
|                |                | 26<br><b>Bask Cap Sarinitist S</b>                       | <b>Batk Cap</b>                                                                    | Pp. 300.000                              |                          |               |                                   |                          |  |
| $\overline{7}$ | B              | $\boldsymbol{v}$<br><b>Batk Cap Sarinitist 6</b>         | <b>Batk Cap</b>                                                                    | Rp. 300.000                              |                          |               |                                   |                          |  |
|                |                | 28<br><b>Bank Cap Sanimbit 7</b><br>29<br><b>Bahan</b> 6 | <b>Batik Cap</b><br><b>Bath Tule</b>                                               | Ro. 300,000<br><b>Re. 258-006</b>        |                          |               |                                   |                          |  |
| 8              | R              | m<br><b>Bahan</b>                                        | <b>Bath Tubs</b>                                                                   | <b>Rp. 258-006</b>                       |                          |               |                                   |                          |  |
|                |                | 33<br>Bahan 10                                           | <b>Batik Tulks</b>                                                                 | Rp. 250,000                              |                          |               |                                   |                          |  |
|                |                | 32<br>Bahan 11                                           | <b>Bath Tule</b>                                                                   | Pp. 250.000                              |                          |               |                                   |                          |  |
| 9              | B              | Bahan 7<br>33                                            | <b>Bath Tule</b>                                                                   | Rp. 258.000                              |                          |               |                                   |                          |  |
|                |                | 34<br><b>Bahan B</b>                                     | <b>Batik Turis</b>                                                                 | Ro. 250,000                              |                          |               |                                   |                          |  |
| 10             | B              | 36<br>Bahan I                                            | <b>Bath Tubs</b>                                                                   | <b>Pay, 258-004</b>                      |                          |               |                                   |                          |  |
|                |                | 36<br><b>Bahan</b> 1                                     | <b>Bath Tule</b>                                                                   | Rp. 251-006                              |                          |               |                                   |                          |  |
| 11             | B              |                                                          |                                                                                    | Javiti, 26-Jan-2022<br>Mengetahui        |                          |               | Cancel<br>Print                   |                          |  |
|                |                |                                                          |                                                                                    |                                          | $\overline{\phantom{a}}$ |               |                                   |                          |  |
| 12             | B <sub>m</sub> |                                                          |                                                                                    | <b>House</b>                             |                          |               |                                   |                          |  |

**Gambar 5.13 Tampilan Laporan Barang**

14. Implementasi Laporan Pemesan Pertanggal

Laporan data pemesanan pertanggal merupakan laporan keseluruhan data pemesan pada tanggal yang terpilih, pada laporan ini terdapat data kode pemesanan, tanggal, nama pelanggan, alamat penerima, no telp, tabel daftar barang yang dipesan, total, ongkos kirim dan grand total. Adapun hasilnya dapat dilihat pada gambar 5.14

| <b>BATIK K_YOU</b>                 | $\times$   | <b>BU BATIK K_YOU</b> | $\times$                                           | A localhost / 127.0.0.1 / batik / one x + |        |                      |              |             | $\mathbf{C}$<br>$\checkmark$ |
|------------------------------------|------------|-----------------------|----------------------------------------------------|-------------------------------------------|--------|----------------------|--------------|-------------|------------------------------|
| C<br>$\rightarrow$<br>$\leftarrow$ |            |                       | 10 localhost/batik/admin/laporan/pemesanan/tanggal |                                           |        |                      |              |             | 國                            |
| <b>BATIK K_YOU</b>                 |            | $\equiv$              |                                                    |                                           |        |                      |              |             |                              |
| <b>@</b> Dashboard                 |            |                       | Penjualan Pertanggal                               |                                           |        |                      |              |             |                              |
| Pemesanan                          |            |                       |                                                    |                                           |        |                      |              |             |                              |
| Master Data                        | $\epsilon$ |                       | Penjualan Pertanggal                               |                                           |        | 20/01/2022           |              | $\Box$      | Q Cari                       |
| <b>B</b> Laporan                   | $\epsilon$ |                       |                                                    |                                           |        |                      |              |             |                              |
| <b>■</b> Logout                    |            | <b>B</b> Cetak        |                                                    |                                           |        |                      |              |             |                              |
|                                    |            | <b>No</b>             | <b>Tanggal Pesan</b>                               | Kode                                      | Nama   | Barang               | Jumlah       | Harga       | Sub Total                    |
|                                    |            | $\mathbf{1}$          | 2022-01-20 08:26:29                                | 1642641989                                | Fadhel | Bahan 2              | $\mathbf 1$  | Rp. 250.000 | Rp. 250.000                  |
|                                    |            | $\overline{2}$        | 2022-01-20 08:33:26                                | 1642642406                                | Fadhel | Bahan 2              | $1\,$        | Rp. 250.000 | Rp. 250.000                  |
|                                    |            | 3                     | 2022-01-20 08:33:26                                | 1642642406                                | Fadhel | Bahan 1              | $\mathbf{1}$ | Rp. 250.000 | Rp. 250.000                  |
|                                    |            | 4                     | 2022-01-20 10:29:21                                | 1642649361                                | Fadhel | Batik Cap Sarimbit 4 | $\mathbf{1}$ | Rp. 300.000 | Rp. 300.000                  |
|                                    |            | 5                     | 2022-01-20 10:29:21                                | 1642649361                                | Fadhel | Tas Kain Batik 02    | $\mathbf{1}$ | Rp. 125.000 | Rp. 125.000                  |
|                                    |            | <b>Total</b>          |                                                    |                                           |        |                      |              |             | Rp. 1.175.000                |
|                                    |            |                       |                                                    |                                           |        |                      |              |             |                              |

**Gambar 5.14 Tampilan Laporan Pemesanan Pertanggal**

15. Implementasi Laporan Data Pemesanan Perbulan

Laporan data pemesanan perbulan merupakan laporan keseluruhan data pemesan pada bulan yang terpilih. Adapun hasilnya dapat dilihat pada gambar

5.15

| <b>BATIK K_YOU</b><br>C<br>$\leftarrow$ $\rightarrow$ | $\times$                           | <b>BATIK K_YOU</b> | 1 localhost/batik/admin/laporan/pemesanan/bulan | $\times$ | $\frac{1}{2}$ localhost / 127.0.0.1 / batik / ong $\times$   + |         |                           |      | $\sqrt{2}$        | 色                   | σ | $\times$ |
|-------------------------------------------------------|------------------------------------|--------------------|-------------------------------------------------|----------|----------------------------------------------------------------|---------|---------------------------|------|-------------------|---------------------|---|----------|
| <b>BATIK K_YOU</b>                                    |                                    | Ξ                  |                                                 |          |                                                                |         |                           |      |                   |                     |   |          |
| <b>2</b> Dashboard<br>$\blacksquare$ Pemesanan        |                                    |                    | Penjualan Perbulan                              |          |                                                                |         |                           |      |                   |                     |   |          |
| 2<br><b>Master Data</b>                               | $\left\langle \cdot \right\rangle$ |                    | Penjualan Perbulan                              |          |                                                                | Januari | $\checkmark$              | 2022 | $\checkmark$      | Q Cari              |   |          |
| 8.<br>Laporan                                         | K.                                 | $\bigoplus$ Cetak  |                                                 |          |                                                                |         |                           |      |                   |                     |   |          |
| <b>■</b> Logout                                       |                                    | <b>No</b>          | <b>Tanggal Pesan</b>                            |          | Kode Pemesanan                                                 |         | Nama Pelanggan            |      | Total             |                     |   |          |
|                                                       |                                    | 1                  | 18-Jan-2022                                     |          | 1642472200                                                     |         | Aji                       |      | Rp. 250.000       |                     |   |          |
|                                                       |                                    | $\overline{2}$     | 18-Jan-2022                                     |          | 1642472337                                                     |         | Aji                       |      | Rp. 250.000       |                     |   |          |
|                                                       |                                    | 3                  | 18-Jan-2022                                     |          | 1642472518                                                     |         | Aji                       |      | Rp. 125.000       |                     |   |          |
|                                                       |                                    | $\overline{4}$     | 21-Jan-2022                                     |          | 1642732417                                                     |         | Aji                       |      | Rp. 250.000       |                     |   |          |
|                                                       |                                    | 5                  | 20-Jan-2022                                     |          | 1642641989                                                     |         | Fadhel                    |      | Rp. 250.000       |                     |   |          |
|                                                       |                                    | 6                  | 20-Jan-2022                                     |          | 1642642406                                                     |         | Fadhel                    |      | Rp. 500.000       |                     |   |          |
|                                                       |                                    | $\overline{7}$     | 20-Jan-2022                                     |          | 1642649361                                                     |         | Fadhel                    |      | Rp. 425.000       |                     |   |          |
|                                                       |                                    | <b>Total</b>       |                                                 |          |                                                                |         |                           |      | Rp. 2.050.000     |                     |   |          |
| H<br>$\varphi$ Type here to search                    |                                    |                    | Ei.<br>$\circ$                                  | e        | 圓<br>G<br>$_{cs}$<br>m                                         | G       | $\mathbf{w}$<br>$\bullet$ |      | ● 32℃ へ ⊙ 但 后 40) | 16:20<br>26/01/2022 |   | Q        |

**Gambar 5.15 Tampilan Laporan Pemesanan Perbulan**

## **5.2 PENGUJIAN SISTEM**

Pengujian sistem digunakan untuk memastikan bahwa perangkat lunak yang telah dibuat telah selesai desainnya dan semua fungsi dapat dipergunakan dengan baik tanpa ada kesalahan.

1. Pengujian Form Menu *login*

Pengujian menu *login* digunakan untuk memastikan bahwa form menu *login* telah dapat digunakan dengan baik dan sesuai dengan fungsinya.

| <b>Deskripsi</b>    | <b>Prosedur</b>                                                                                     | <b>Masukan</b>                                                   | Keluaran yang                                                              | Hasil yang                                                                    | Kesimpulan |
|---------------------|----------------------------------------------------------------------------------------------------|------------------------------------------------------------------|----------------------------------------------------------------------------|-------------------------------------------------------------------------------|------------|
|                     | Pengujian                                                                                           |                                                                  | <b>Diharapkan</b>                                                          | didapat                                                                       |            |
| Login<br>(berhasil) | Klik menu<br>login<br>Masukkan<br>username<br>dan<br>password<br>yang benar<br>Klik tombol<br>login | Username,<br>password,<br>dan klik<br>tombol login               | pengguna<br>masuk kedalam<br>sistem dan<br>dapatkan<br>mengakses<br>sistem | pengguna<br>masuk<br>kedalam<br>sistem dan<br>dapatkan<br>mengakses<br>sistem | Berhasil   |
| Login<br>(gagal)    | Klik menu<br>login<br>Masukan<br>username<br>dan<br>password<br>yang salah<br>Klik tombol<br>login  | Username,<br>password<br>yang salah,<br>dan klik<br>tombol login | Tampilkan<br>pesan "Maaf,<br>anda gagal<br>login"                          | Tampilkan<br>pesan<br>"Maaf, anda<br>gagal login"                             | Berhasil   |

**Tabel 5.1 Tabel Pengujian Login Admin**

# 2. Pengujian Form Menu Data Admin

Pengujian Form menu Admin digunakan untuk memastikan bahwa form Admin telah dapat digunakan dengan baik dan sesuai dengan fungsinya.

| <b>Deskripsi</b> | <b>Prosedur</b>                     | <b>Masukan</b> | Keluaran          | Hasil yang | Kesimpulan |
|------------------|-------------------------------------|----------------|-------------------|------------|------------|
|                  | Pengujian                           |                | yang              | didapat    |            |
|                  |                                     |                | <b>Diharapkan</b> |            |            |
| Tambah           | Login                               | nama,          | Tampilkan         | Tampilkan  | Berhasil   |
| admin            | admin                               | username,      | pesan             | "pesan     |            |
| (berhasil)       | Buka                                | password,      | "berhasil         | berhasil   |            |
|                  | halaman                             | dan status     | Simpan            | Simpan     |            |
|                  | admin                               | level dan      | Admin"            | Admin"     |            |
|                  | Pilih<br>—                          | klik tombol    |                   |            |            |
|                  | tambah                              | simpan         |                   |            |            |
|                  | admin                               |                |                   |            |            |
|                  | Masukan<br>$\overline{\phantom{0}}$ |                |                   |            |            |
|                  | nama                                |                |                   |            |            |
|                  | username,                           |                |                   |            |            |
|                  | password                            |                |                   |            |            |
|                  | , dan                               |                |                   |            |            |
|                  | status                              |                |                   |            |            |
|                  | level                               |                |                   |            |            |
|                  | lengkap                             |                |                   |            |            |

**Tabel 5.2 Tabel Pengujian Mengelola Data Admin**

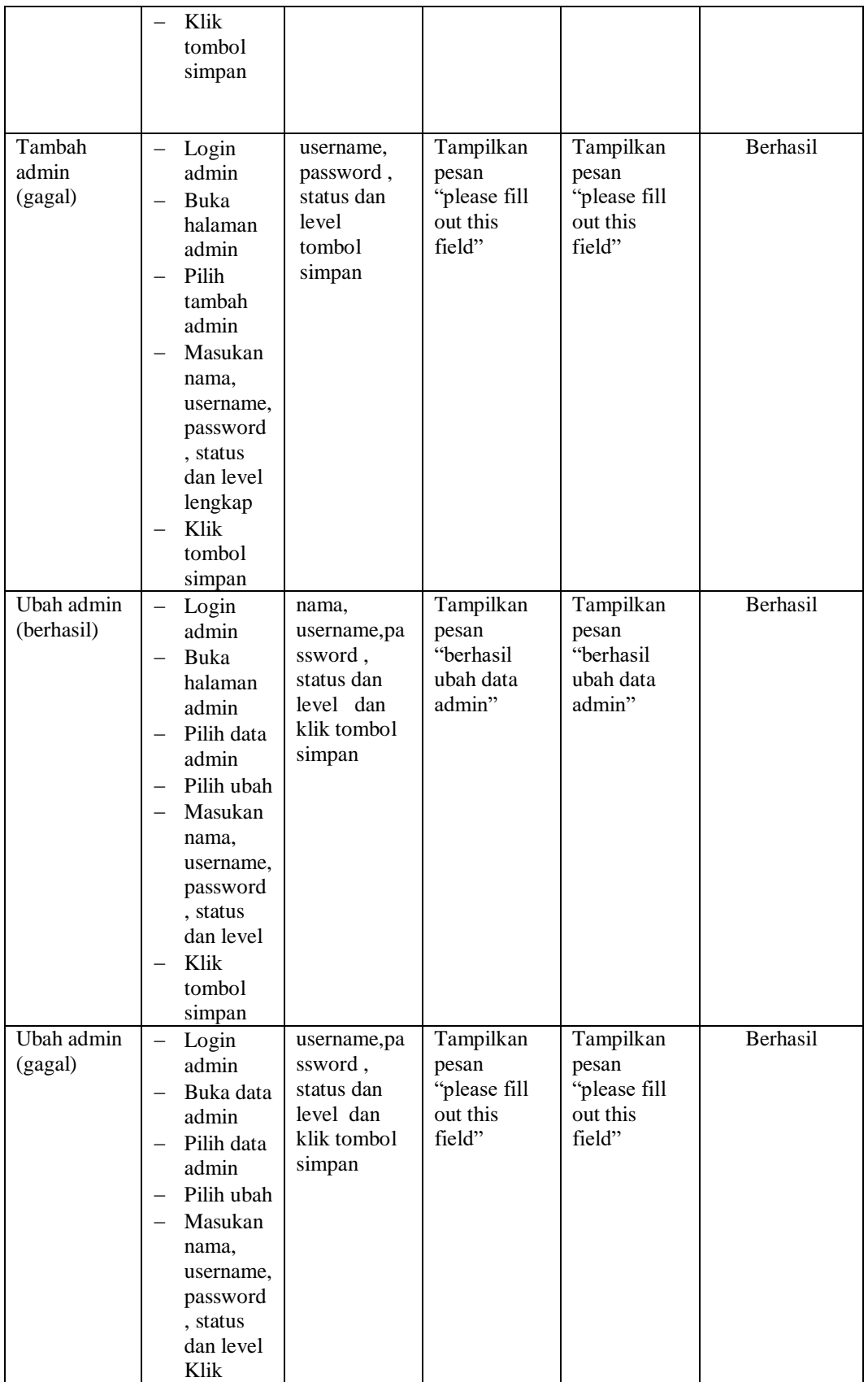

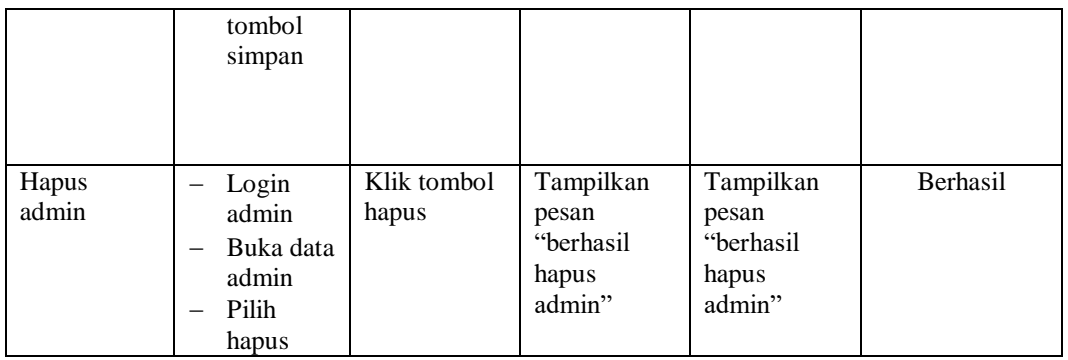

## 3. Pengujian Form Data Barang

Pengujian Form menu Barang digunakan untuk memastikan bahwa form Barang telah dapat digunakan dengan baik dan sesuai dengan fungsinya.

| <b>Deskripsi</b> | Prosedur                            | <b>Masukan</b> | <b>Keluaran</b>   | <b>Hasil</b> yang | Kesimpulan |
|------------------|-------------------------------------|----------------|-------------------|-------------------|------------|
|                  | Pengujian                           |                | yang              | didapat           |            |
|                  |                                     |                | <b>Diharapkan</b> |                   |            |
| Tambah           | Login                               | Nama,          | Tampilkan         | Tampilkan         | Berhasil   |
| barang           | admin                               | kategori,      | pesan             | pesan             |            |
| (berhasil)       | Buka                                | harga,         | "berhasil         | "berhasil         |            |
|                  | halaman                             | jumlah,        | simpan            | simpan            |            |
|                  | barang                              | dan            | barang"           | barang"           |            |
|                  | Pilih                               | deskripsi      |                   |                   |            |
|                  | tambah                              | dan klik       |                   |                   |            |
|                  | barang                              | tombol         |                   |                   |            |
|                  | Masukan<br>$\overline{\phantom{0}}$ | simpan         |                   |                   |            |
|                  | nama,                               |                |                   |                   |            |
|                  | kategori,                           |                |                   |                   |            |
|                  | harga,                              |                |                   |                   |            |
|                  | jumlah,                             |                |                   |                   |            |
|                  | dan                                 |                |                   |                   |            |
|                  | deskripsi                           |                |                   |                   |            |
|                  | lengkap                             |                |                   |                   |            |
|                  | Klik                                |                |                   |                   |            |
|                  | tombol                              |                |                   |                   |            |
|                  | simpan                              |                |                   |                   |            |
| Tambah           | Login<br>$\qquad \qquad -$          | kategori       | Tampilkan         | Tampilkan         | Berhasil   |
| barang           | admin                               | , harga,       | pesan "please     | pesan             |            |
| (gagal)          | Buka                                | stok, dan      | fill out this     | "please fill      |            |
|                  | halaman                             | deskripsi      | field"            | out this          |            |
|                  | barang                              | dan klik       |                   | field"            |            |
|                  | Pilih<br>$\overline{\phantom{0}}$   | tombol         |                   |                   |            |
|                  | tambah                              | simpan         |                   |                   |            |
|                  | barang                              |                |                   |                   |            |
|                  | Masukan                             |                |                   |                   |            |

**Tabel 5.3 Tabel Pengujian Mengelola Data Barang**

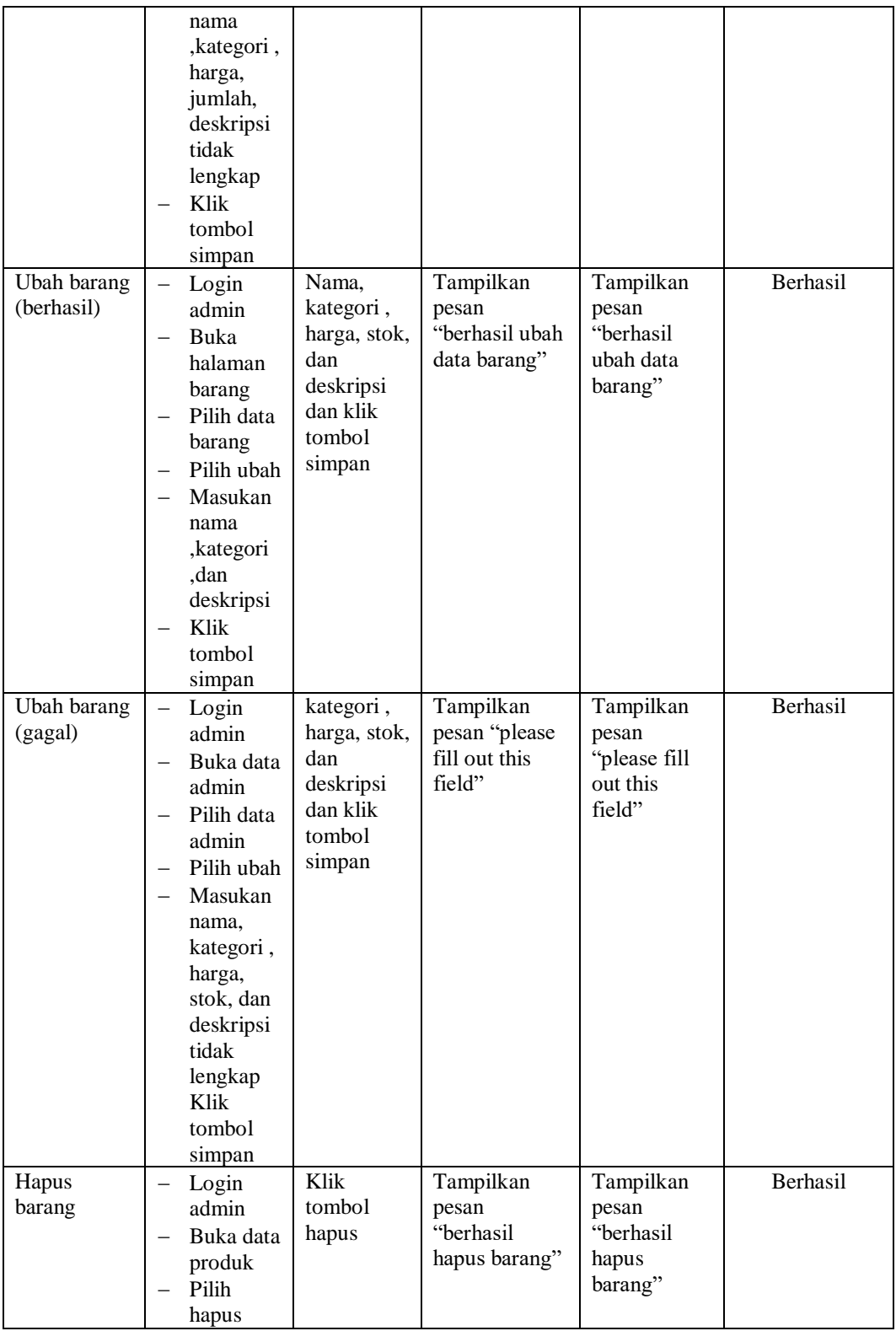

# 4. Pengujian Form Menu Kategori

Pengujian Form menu Kategori digunakan untuk memastikan bahwa form Kategori telah dapat digunakan dengan baik dan sesuai dengan fungsinya.

| <b>Deskripsi</b>                 | <b>Prosedur</b>                                                                                                    | <b>Masukan</b>                                   | Keluaran                                               | <b>Hasil</b>                                              | Kesimpulan |
|----------------------------------|----------------------------------------------------------------------------------------------------|--------------------------------------------------|--------------------------------------------------------|-----------------------------------------------------------|------------|
|                                  | Pengujian                                                                                                    |                                                  | yang                                                   | yang                                                      |            |
|                                  |                                                                                                    |                                                  | <b>Diharapkan</b>                                      | didapat                                                   |            |
| Tambah<br>Kategori<br>(berhasil) | Login admin<br>Buka<br>$\overline{\phantom{0}}$<br>halaman<br>kategori<br>Pilih tambah<br>kategori<br>Masukan<br>nama,<br>kategori<br>secara<br>lengkap<br>Klik tombol<br>simpan                             | Nama<br>kategori<br>dan klik<br>tombol<br>simpan | Tampilkan<br>pesan "berhasil<br>simpan<br>kategori"    | Tampilkan<br>pesan<br>"berhasil<br>simpan<br>kategori"    | Berhasil   |
| Tambah<br>Kategori<br>(gagal)    | Login admin<br>Buka<br>$\overline{\phantom{0}}$<br>halaman<br>kategori<br>Pilih tambah<br>kategori<br>Masukan<br>$\overline{\phantom{0}}$<br>nama,<br>kategori<br>secara<br>lengkap<br>Klik tombol<br>simpan | Nama<br>kategori<br>tidak di<br>isi              | Tampilkan<br>pesan "please<br>fill out this<br>field"  | Tampilkan<br>pesan<br>"please fill<br>out this<br>field"  | Berhasil   |
| Ubah<br>Kategori<br>(berhasil)   | Login admin<br>Buka<br>$\overline{\phantom{0}}$<br>halaman<br>kategori<br>Pilih data<br>kategori<br>Pilih ubah<br>Masukan<br>nama,<br>kategori<br>Klik tombol<br>simpan                                      | Nama<br>kategori<br>dan klik<br>tombol<br>simpan | Tampilkan<br>pesan "berhasil<br>ubah data<br>kategori" | Tampilkan<br>pesan<br>"berhasil<br>ubah data<br>kategori" | Berhasil   |

**Tabel 5.4 Tabel Pengujian Mengelola Data Kategori**

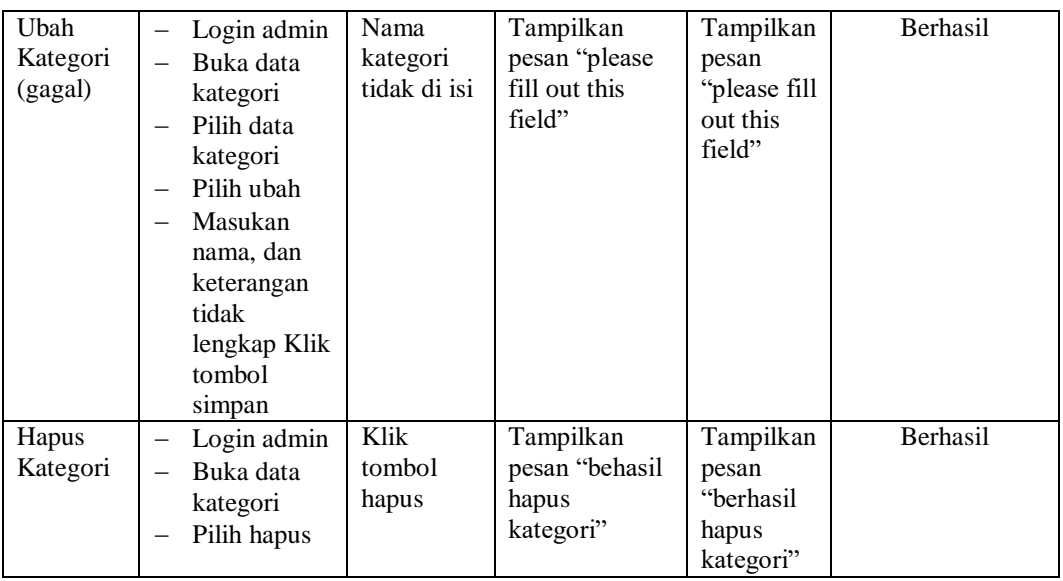

# 5. Pengujian Form Menu Pelanggan

Pengujian Form menu Pelanggan digunakan untuk memastikan bahwa form

Pelanggan telah dapat digunakan dengan baik dan sesuai dengan fungsinya.

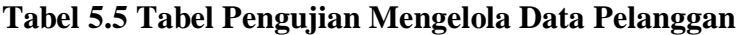

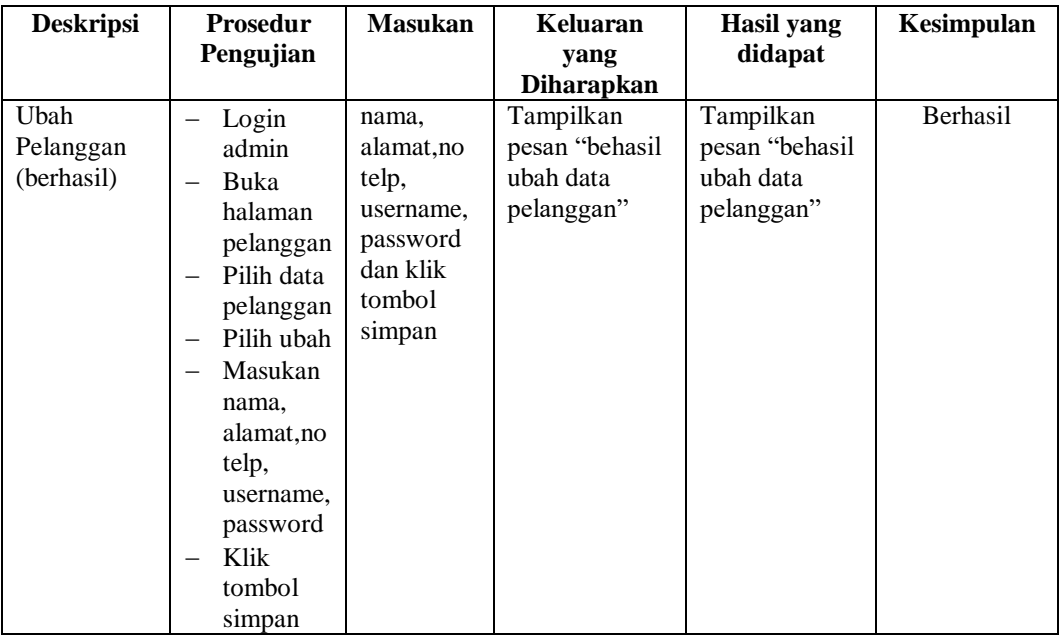

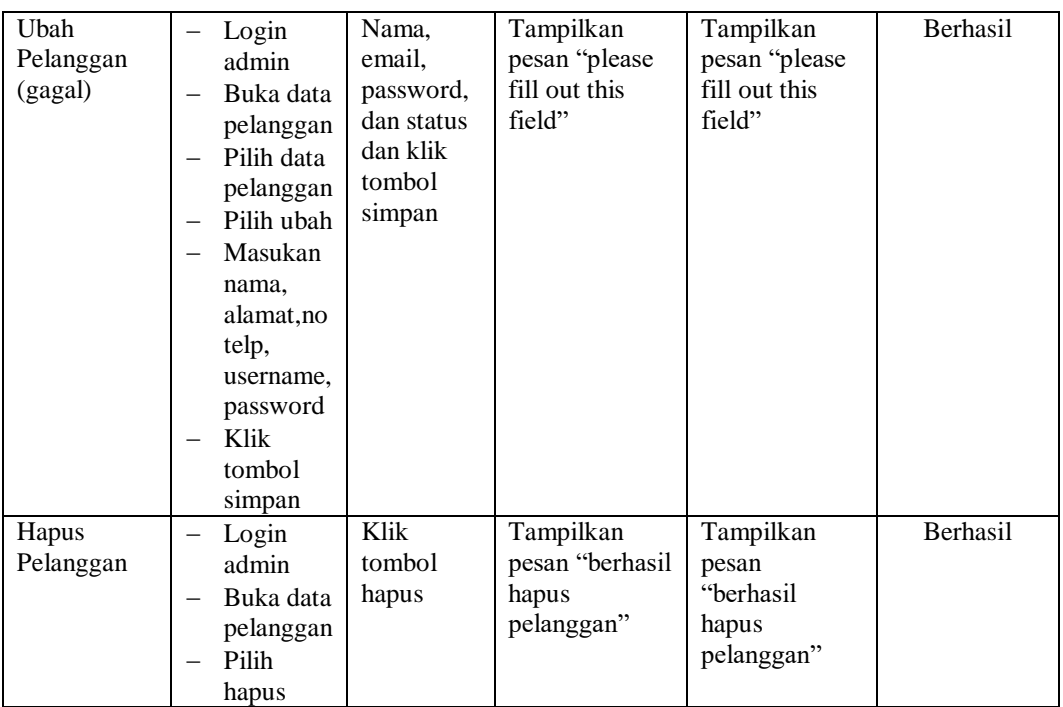

6. Pengujian Form Menu Informasi Website

Pengujian Form menu Informasi Website digunakan untuk memastikan bahwa form Informasi Website telah dapat digunakan dengan baik dan sesuai dengan fungsinya.

| <b>Deskripsi</b>                    | <b>Prosedur</b><br>Pengujian                                                                                                    | <b>Masukan</b>                                         | Keluaran<br>yang                                  | Hasil yang<br>didapat                             | Kesimpulan |
|-------------------------------------|----------------------------------------------------------------------------------------------------|--------------------------------------------------------|---------------------------------------------------|---------------------------------------------------|------------|
|                                     |                                                                                                    |                                                        | <b>Diharapkan</b>                                 |                                                   |            |
| Ubah<br><i>Informasi</i><br>website | Login<br>admin<br>Buka<br>$\overline{\phantom{0}}$<br>halaman<br>informasi<br>website<br>Pilih data<br>-<br>informasi<br>Pilih ubah<br>Masukan<br>-<br>judul dan<br>deskripsi<br>Klik-<br>tombol | judul dan<br>deskripsi<br>dan klik<br>tombol<br>simpan | Tampilkan<br>pesan "berhasil<br>ubah data<br>web" | Tampilkan<br>pesan<br>"berhasil ubah<br>data web" | Berhasil   |

**Tabel 5.6 Tabel Pengujian Mengelola Informasi Website**

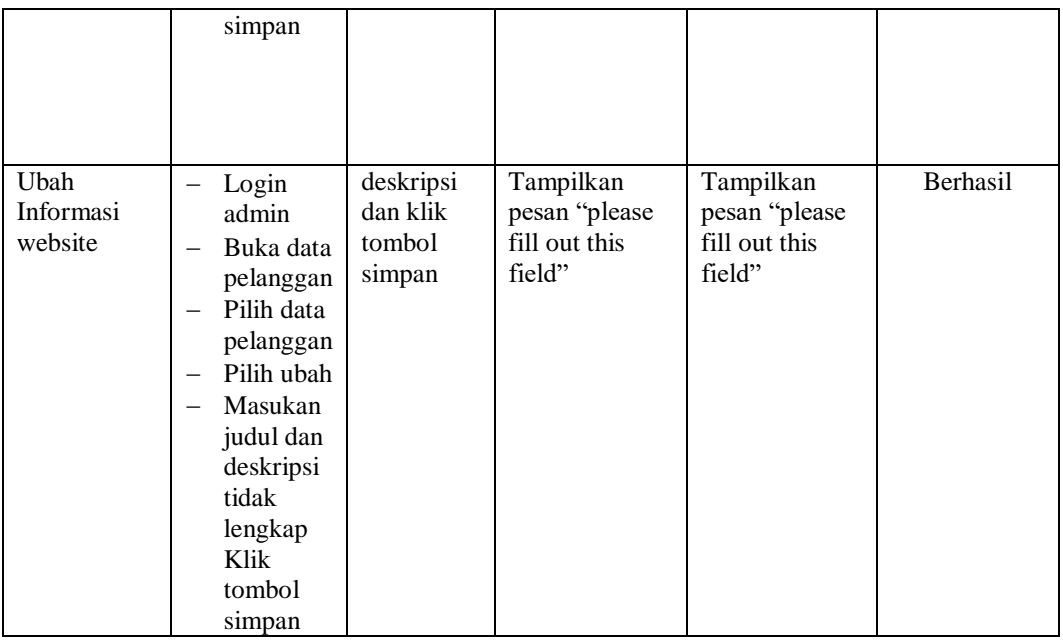

## **5.3 ANALISIS HASIL YANG DICAPAI OLEH SISTEM**

Setelah selesai melakukan melakukan implementasi dan pengujian, adapun analis hasil yang dicapai sistem ini adalah sebagai berikut

- 1. Sistem informasi penjualan ini berfungsi memberikan informasi mengenai produk yang tersedia pada Batik K\_YOU, sehingga pelanggan bisa melihat produk yang *up to date* hanya dari rumah.
- *2.* Sistem informasi penjualan pada Batik K\_YOU dapat digunakan dalam melakukan pemesanan secara *online.*

## **5.3.1 Kelebihan Aplikasi**

1. Dengan adanya sistem baru ini mempermudah konsumen dalam memesan produk atau barang pada Batik K\_YOU, tidak perlu lagi mengunjungi Batik K\_YOU atau via telepon melainkan tinggal membuka web ini.

- 2. Sistem mempermudah Batik K\_YOU mempromosikan barang yang disediakan sehingga dapat mencakup wilayah yang luas.
- 3. Terdapat menu khusus pelanggan yang berfungsi untuk melihat histori pemesanan dan status pemesanan
- 4. Tersedia pembayaran secara online yaitu melaui via transfer bank

### **5.3.2 Kekurangan Aplikasi**

- 1. Belum memiliki fitur push email untuk pemberitahuan pemesanan yang dilakukan pelanggan.
- 2. Belum tersedianya fitur-fitur untuk *download* rincian produk yang tersedia.
- 3. Tidak ada sistem registrasi dengan akun media sosial seperti login dengan facebook atau akun lainnya yang dapat memudahkan calon pembeli.